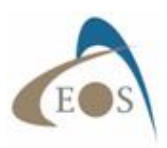

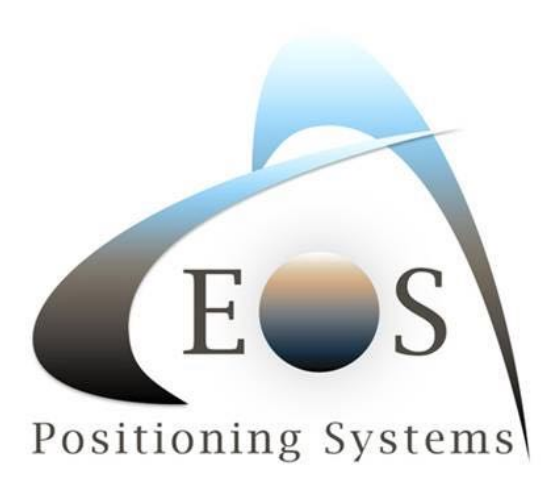

## **Computing Datum Offset values for Eos Tools Pro**

Eos Tools Pro (iOS starting with version 1.64.7 and Android version 1.46.25 and up) offers an Offset feature that can be used for datum shifts. Note that the new position computed will populate the Core Location (iOS) and Location Service (Android) and will also be passed on to  $3<sup>rd</sup>$  party data collection app. Therefore, care must be taken not to duplicate the datum shift. For example, if using Collector for ArcGIS, it is preferable to use the built-in on-the-fly (OTF) datum transformation of Collector instead of this feature. If your app does not support OTF datum transformations, then this tool is for you.

The principle for computing datum offset values is simple: Destination/target datum coordinates **minus** Origin/current datum coordinates and you enter these values in the Offset menu of Eos Tools Pro.

**Destination – Origin = Offset** 

## **Example for the United States: from NAD83 2011 to WGS84 (G1674)**

This transformation is typical when using the Arrow receiving corrections from an RTK network (most likely referenced to Nad83 2011) and the maps used are in Web Mercator (WGS84 G1674 or G1762; 5mm difference between these two)

a) Get a coordinate from Google Map for the area in which you are working. Let's say

Latitude: 38° 20' 15.000" Longitude: -80° 50' 20.000" Height: 0.000 meters

We'll call this point Origin and we'll assume it is in Nad83 2011.

b) Next we need to compute the Destination coordinates in WGS85 G1674. For this, we go to the NGS NOAA web site for the HTDP (Horizontal Time-Dependent Positioning) online tools to transform positions between reference frames:

https://www.ngs.noaa.gov/cgi-bin/HTDP/htdp.prl?f1=4&f2=1

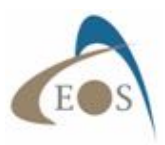

- We first select the "Reference Frame for the Input Values" to be Nad83 2011 and the "Reference Frame for the Output Values" to be WGS84 (G1674)

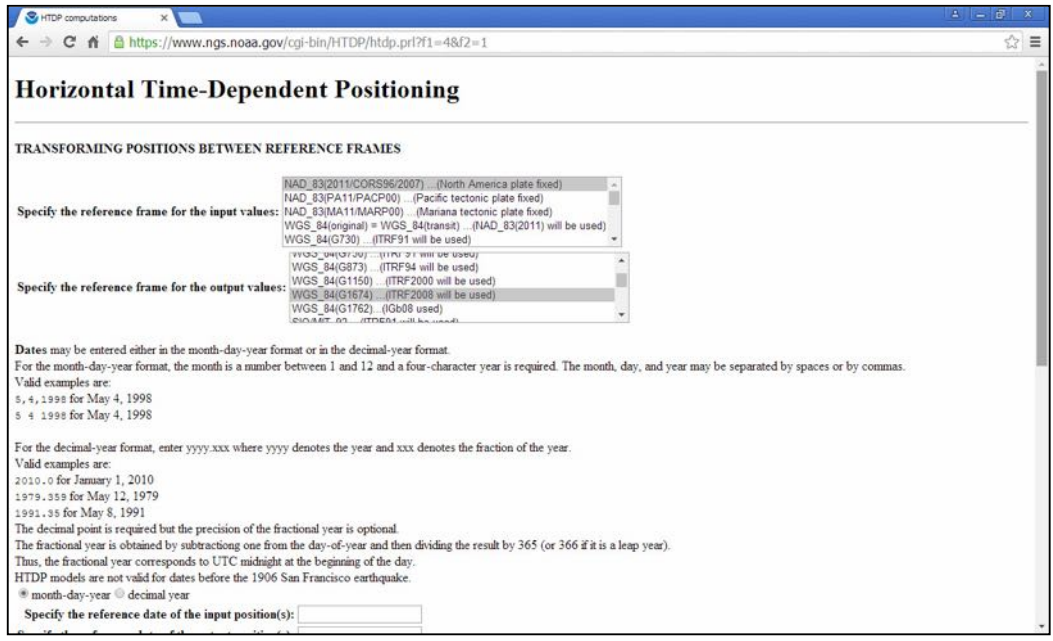

- Next, select "decimal year" for the dates and enter "input position" date/epoch 2010.0 (for Nad83 2011) and output epoch 2005.0 (for WGS84 G1674).

- Select the "type of coordinates" to be Latitude, Longitude, Height and enter the values as specified (space between the numbers and no "-" sign for longitude)

- Click on "Use te velocity predicted by this program" and click on "Submit"

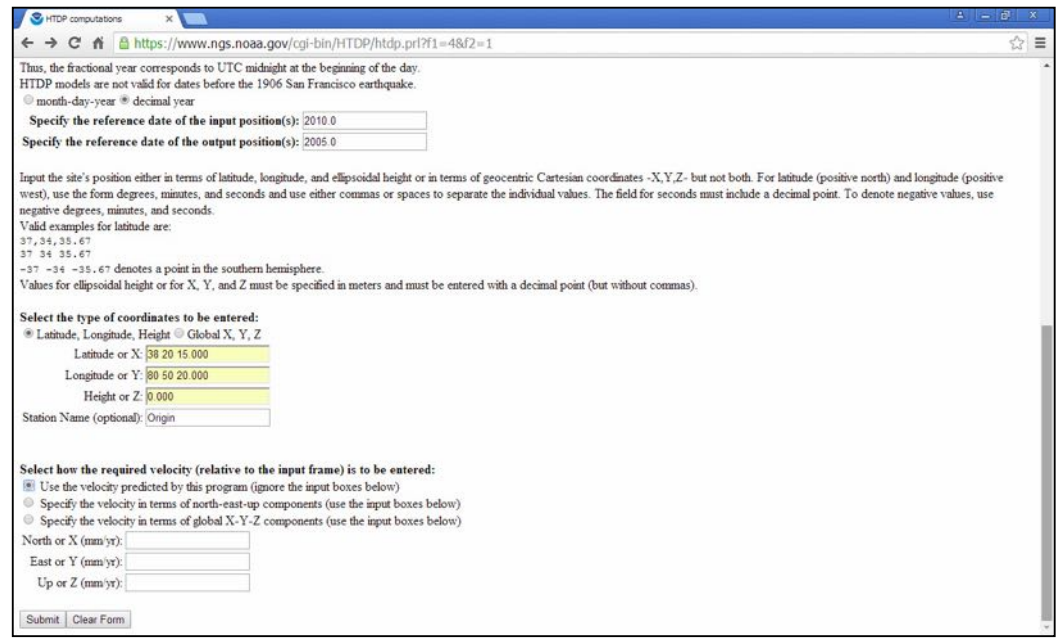

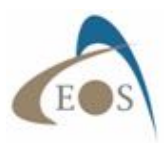

The destination coordinate in WGS84 (G1674) is then:

 Latitude: 38° 20' 15.02816" Longitude: -80° 50' 20.01805" Height: -1.273 meters

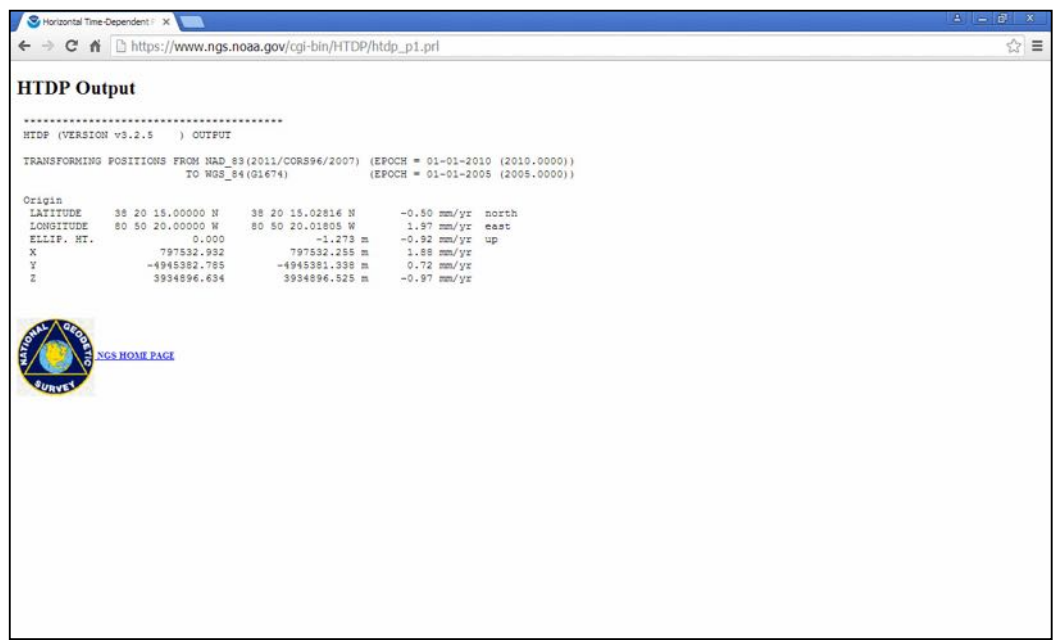

c) We now convert these coordinates to degrees decimal (with a minimum of 8 decimal digits):

(((Seconds/60) + minutes)/60) + Degrees

Example for Latitude: (((15.000/60)+20)/60)+38 = 38.33750000

The two sets of coordinates are now:

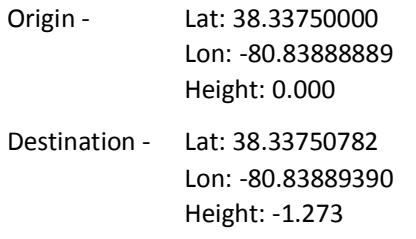

d) And we compute the shift with (Destination – Origin) with at least 8 decimal digits. This gives us the following values:

## **Offset = Destination – Origin**

∆Lat: 0.00000782 (degrees) ∆Lon: -0.00000501 (degrees) \**(-80.83889390 – (-80.83888889))* ∆Height: -1.273 (meters)

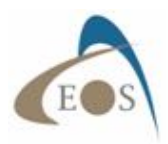

(Since the shifts are small we could have simply computed the difference for the seconds only and then divide by 3600 to get decimal degrees).

- e) The last step is to enter these values in Eos Tools Pro.
- For the iOS version, go to Config menu and enter the offset values, then hit "Save". Turn the "Offset Mode" tab to the ON position to activate.

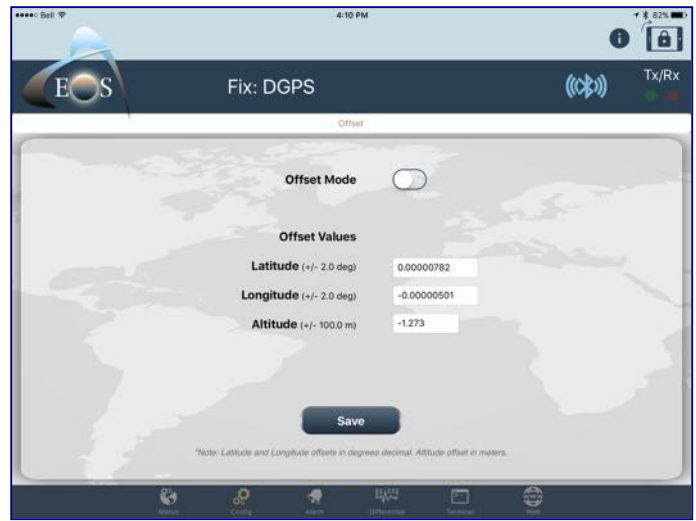

- For Android, go to the Settings menu and turn on the Offset tab to enter the values, then click on "OK".

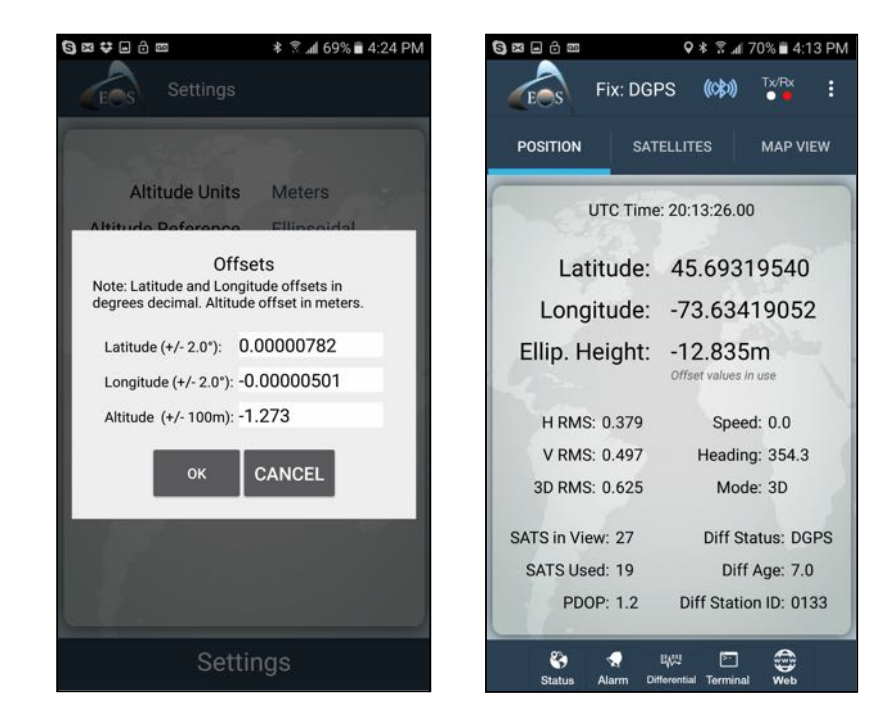